## **Οδηγίες για λήψη και εγκατάσταση του Microsoft Teams**

- 1. Πατήστε [εδώ](https://go.microsoft.com/fwlink/p/?linkid=869426&clcid=0x408&culture=el-gr&country=gr&lm=deeplink&lmsrc=groupchatmarketingpageweb&cmpid=directdownloadwin64) για να κάνετε λήψη του αρχείου. Εναλλακτικά κάντε αντιγραφή και επικόλληση αυτό το σύνδεσμο στο browser σας (σύνδεσμος: [https://go.microsoft.com/fwlink/p/?linkid=869426&clcid=0x408&culture=el](https://go.microsoft.com/fwlink/p/?linkid=869426&clcid=0x408&culture=el-gr&country=gr&lm=deeplink&lmsrc=groupchatmarketingpageweb&cmpid=directdownloadwin64)[gr&country=gr&lm=deeplink&lmsrc=groupchatmarketingpageweb&cmpid=directdownload](https://go.microsoft.com/fwlink/p/?linkid=869426&clcid=0x408&culture=el-gr&country=gr&lm=deeplink&lmsrc=groupchatmarketingpageweb&cmpid=directdownloadwin64)  $win64$ ).
- 2. Μόλις ολοκληρωθεί η λήψη, πατήστε πάνω στο αρχείο που κατεβάσατε ώστε να ξεκινήσει η εγκατάσταση.

Θα εμφανιστεί αυτό το παράθυρο:

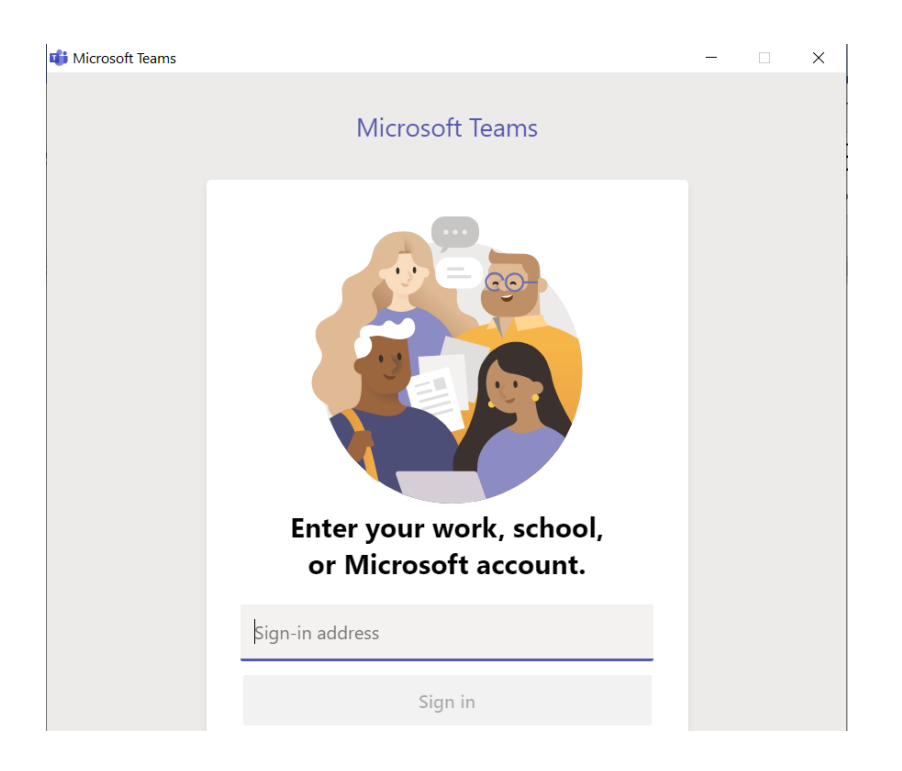

Στο πεδίο «Sign-in address» βάλτε το email που σας έχει δοθεί (π.χ. george\_papadopoulos@agglopaideia.gr) και πατήστε «Sign in».

3. Το επόμενο παράθυρο που θα δείτε είναι αυτό:

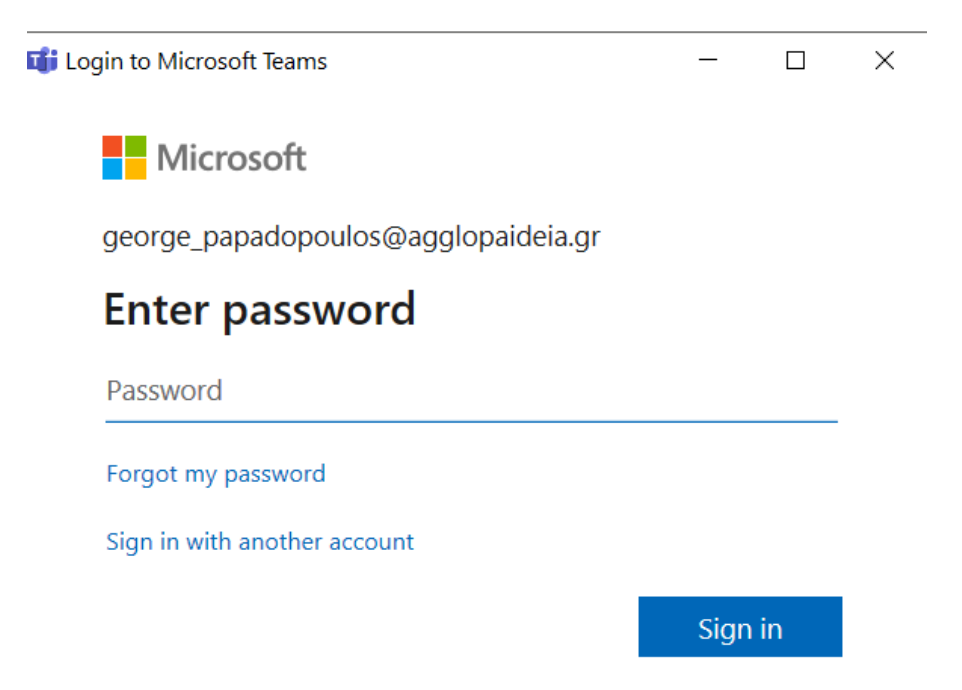

Στο πεδίο «Password», βάζετε το συνθηματικό που σας έχει δοθεί και πατάτε «Sign in».

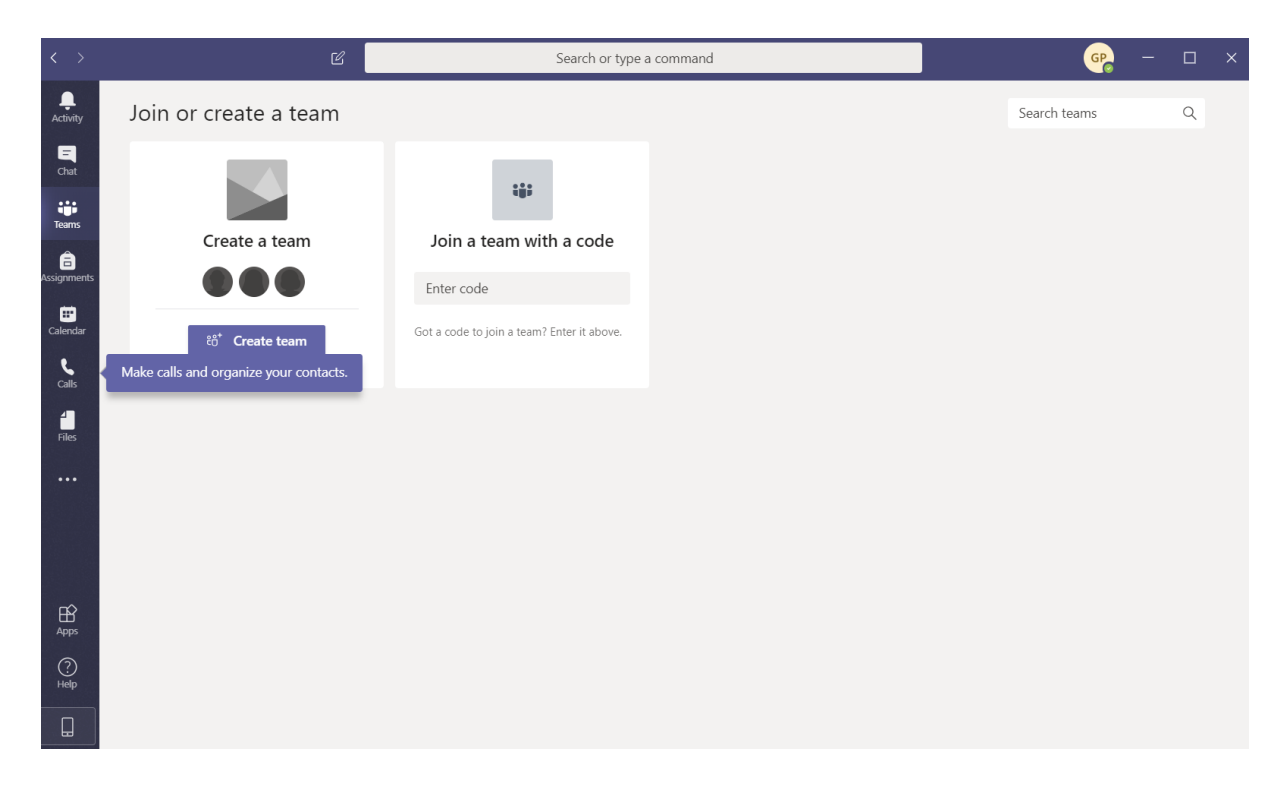

4. Εάν βλέπετε το παρακάτω, έχετε εγκαταστήσει επιτυχώς το Teams και είστε συνδεδεμένοι.